# Konfigurationsbeispiel für die RSA SecurID-Authentifizierung für AnyConnect-Clients auf einem Cisco IOS-Headend  $\overline{\phantom{a}}$

### Inhalt

**Einleitung** Voraussetzungen Anforderungen Verwendete Komponenten Hintergrundinformationen **Konfigurieren** Netzwerkdiagramm **Überprüfung Fehlerbehebung** 

## **Einleitung**

In diesem Dokument wird beschrieben, wie Sie ein Cisco IOS<sup>®</sup> Gerät für die Authentifizierung von AnyConnect-Clients mit One Time Passwords (OTPs) und die Verwendung eines Rivest-Shamir-Addleman (RSA) SecurID-Servers konfigurieren.

Anmerkung: Die OTP-Authentifizierung funktioniert nicht mit Cisco IOS-Versionen, die die Behebung für die Erweiterungsanforderungen [CSCsw95673](https://tools.cisco.com/bugsearch/bug/CSCsw95673) und [CSCue13902](https://tools.cisco.com/bugsearch/bug/CSCue13902) aufweisen.

### Voraussetzungen

#### Anforderungen

Cisco empfiehlt, dass Sie über Kenntnisse in folgenden Bereichen verfügen:

- RSA SecurID-Servereinrichtung
- SSL VPN-Konfiguration auf dem Cisco IOS-Headend
- $\bullet$  Web-VPN

#### Verwendete Komponenten

Die Informationen in diesem Dokument basierend auf folgenden Software- und Hardware-

Versionen:

- CISCO2951/K9
- Cisco IOS-Software, C2951-Software (C2951-UNIVERSALK9-M), Version 15.2(4)M4, VERSION-SOFTWARE (fc1)

Die Informationen in diesem Dokument beziehen sich auf Geräte in einer speziell eingerichteten Testumgebung. Alle Geräte, die in diesem Dokument benutzt wurden, begannen mit einer gelöschten (Nichterfüllungs) Konfiguration. Wenn Ihr Netz Live ist, überprüfen Sie, ob Sie die mögliche Auswirkung jedes möglichen Befehls verstehen.

### Hintergrundinformationen

Obwohl der AnyConnect-Client die OTP-basierte Authentifizierung immer unterstützt hat, verarbeitete das Cisco IOS-Headend vor der Behebung der Cisco Bug-ID [CSCsw95673](https://tools.cisco.com/bugsearch/bug/CSCsw95673) keine RADIUS Access-Challenge-Nachrichten. Nach der ersten Anmeldeaufforderung (bei der die Benutzer ihre "permanenten" Benutzernamen und Kennwörter eingeben) sendet RADIUS die "Access-Challenge"-Nachricht an das Cisco IOS-Gateway, das die Benutzer zur Eingabe ihres OTP auffordert:

```
 RADIUS/ENCODE: Best Local IP-Address 10.7.7.1 for Radius-Server 10.7.7.129
 RADIUS(0000001A): Sending a IPv4 Radius Packet
 RADIUS(0000001A): Send Access-Request to 10.7.7.129:1812 id 1645/17,len 78
 RADIUS: authenticator C3 A1 B9 E1 06 95 8C 65 - 7A C3 01 70 E1 E1 7A 3A
RADIUS: User-Name [1] 6 "atbasu"
 RADIUS: User-Password [2] 18 *
RADIUS: NAS-Port-Type [61] 6 Virtual [5]
RADIUS: NAS-Port [5] 6 6
 RADIUS: NAS-Port-Id [87] 16 "203.0.113.238"
RADIUS: NAS-FOIL-10<br>RADIUS: NAS-IP-Address [4] 6 10.7.7.1
 RADIUS(0000001A): Started 5 sec timeout
 RADIUS: Received from id 1645/17 10.7.7.129:1812, Access-Challenge, len 65
 RADIUS: authenticator 5D A3 A6 9D 1A 38 E2 47 - 37 E8 EF A8 18 94 25 1C
RADIUS: Reply-Message [18] 37
 RADIUS: 50 6C 65 61 73 65 20 65 6E 74 65 72 20 79 6F 75 [Please enter you]
 RADIUS: 72 20 6F 6E 65 2D 74 69 6D 65 20 70 61 73 73 77 [r one-time passw]
RADIUS: 6F 72 64 [ ord]
RADIUS: State [24] 8
RADIUS: 49 68 36 76 38 7A [ Ih6v8z]
```
An diesem Punkt wird erwartet, dass der AnyConnect-Client ein zusätzliches Popup-Fenster anzeigt, in dem Benutzer um ihr OTP gebeten werden. Da das Cisco IOS-Gerät die Access-Challenge-Nachricht jedoch nicht verarbeitet hat, passiert dies nie, und der Client sitzt untätig, bis die Verbindung das Zeitlimit überschreitet.

Ab Version 15.2(4)M4 sollten Cisco IOS-Geräte jedoch in der Lage sein, den herausforderungsbasierten Authentifizierungsmechanismus zu verarbeiten.

### Konfigurieren

Netzwerkdiagramm

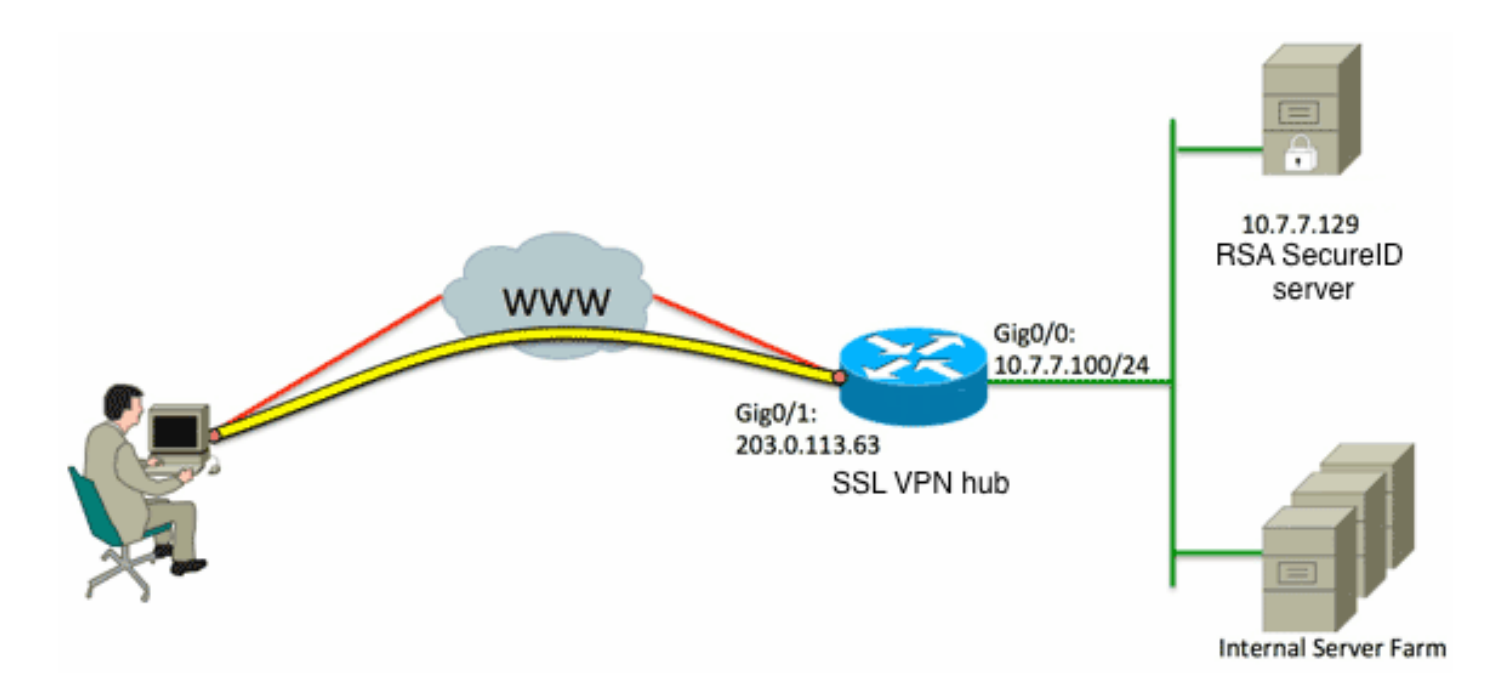

Einer der Unterschiede zwischen der Adaptive Security Appliance (ASA) und den Cisco IOS-Headends besteht darin, dass Cisco IOS-Router/Switches/Access Points (APs) nur RADIUS und TACACS unterstützen. Sie unterstützen das RSA-Protokoll SDI nicht. Der RSA-Server unterstützt jedoch sowohl SDI als auch RADIUS. Um die OTP-Authentifizierung auf einem Cisco IOS-Headend zu verwenden, muss das Cisco IOS-Gerät für das RADIUS-Protokoll und der RSA-Server als RADIUS-Token-Server konfiguriert werden.

Anmerkung: Weitere Informationen zu den Unterschieden zwischen RADIUS und SDI finden Sie im [Theory](https://techzone.cisco.com/t5/AAA-and-Identity-Management/RSA-Token-Server-and-SDI-Protocol-Usage-for-ASA-and-ACS/ta-p/245610#anc4)-Abschnitt [RSA Token Server und SDI Protocol Usage for ASA and ACS.](https://techzone.cisco.com/t5/AAA-and-Identity-Management/RSA-Token-Server-and-SDI-Protocol-Usage-for-ASA-and-ACS/ta-p/245610) Wenn SDI erforderlich ist, muss eine ASA verwendet werden.

Anmerkung: Verwenden Sie das [Command Lookup Tool](//tools.cisco.com/Support/CLILookup/cltSearchAction.do) (nur [registrierte](//tools.cisco.com/RPF/register/register.do) Kunden), um weitere Informationen zu den in diesem Abschnitt verwendeten Befehlen zu erhalten.

1. Konfigurieren Sie die Authentifizierungsmethode und die Servergruppe Authentication, Authorization, and Accounting (AAA):

```
aaa new-model
!
!
aaa group server radius OTP-full
server 10.7.7.129
!
aaa group server radius OTP-split
server 10.7.7.129 auth-port 1812
!
aaa authentication login default local
aaa authentication login webvpn-auth group OTP-split
aaa authorization exec default local
aaa authorization network webvpn-auth local
```
2. Konfigurieren Sie den RADIUS-Server:

```
radius-server host 10.7.7.129 auth-port 1812
radius-server host 10.7.7.129
radius-server key Cisco12345
```
3. Konfigurieren Sie den Router so, dass er als SSL VPN-Server (Secure Sockets Layer VPN) fungiert:

```
crypto pki trustpoint VPN-test2
enrollment selfsigned
revocation-check crl
rsakeypair VPN-test2
!
!
crypto pki certificate chain VPN-test2
certificate self-signed 02
3082021B 30820184 A0030201 02020102 300D0609 2A864886 F70D0101 05050030
29312730 2506092A 864886F7 0D010902 1618494E 4E424545 2D524F30 312E636F
7270726F 6F742E69 6E74301E 170D3133 30313134 31313434 32365A17 0D323030
31303130 30303030 305A3029 31273025 06092A86 4886F70D 01090216 18494E4E
4245452D 524F3031 2E636F72 70726F6F 742E696E 7430819F 300D0609 2A864886
F70D0101 01050003 818D0030 81890281 8100B03E D15F7D2C DF84855F B1055ACD
7BE43AAF EEB99472 50477348 45F641C6 5A244CEE 80B2A426 55CA223A 7F4F89DD
FA0BD882 7DAA24EF 9EA66772 2CC5A065 584B9866 2530B67E EBDE8F57 A5E0FF19
88C38FF2 D238A136 B32A114A 0187437C 488073E9 0E96FF75 F565D684 987F2CD1
8CC7F53C 2D419F90 EF4B9678 6BDFCD4B C7130203 010001A3 53305130 0F060355
1D130101 FF040530 030101FF 301F0603 551D2304 18301680 146B56E9 F770734C
B0AB7360 B806E9E1 E1E15921 B3301D06 03551D0E 04160414 6B56E9F7 70734CB0
AB7360B8 06E9E1E1 E15921B3 300D0609 2A864886 F70D0101 05050003 81810006
0D68B990 4F927897 AFE746D8 4C9A7374 3CA6016B EFFA1CA7 7AAD4E3A 2A0DE989
0BC09B17 5A4C75B6 D1F3AFDD F97DC74C D8834927 3F52A605 25518A42 9EA454AA
C5DCBA20 A5DA7C7A 7CEB7FF1 C35F422A 7F060556 647E74D6 BBFE116F 1BF04D0F
852768C3 2E972EEE DAD676F1 A3941BE6 99ECB9D0 F826C1F6 A944340D 14EA32
quit
ip cef
!
!
crypto vpn anyconnect flash0:/webvpn/anyconnect-win-3.1.02026-k9.pkg sequence 1
!
interface Loopback1
ip address 192.168.201.1 255.255.255.0
!
interface GigabitEthernet0/0
description WAN 0/0 VODAFONE WAN
ip address 203.0.113.63 255.255.255.240
no ip redirects
no ip unreachables
duplex auto
speed auto
!
!
interface Virtual-Template3
ip unnumbered Loopback1
!
ip local pool SSLVPN-pool 192.168.201.10 192.168.201.250
!
webvpn gateway gateway_1
hostname vpn.innervate.nl
ip address 203.0.113.63 port 443
```

```
http-redirect port 80
ssl trustpoint VPN-test2
inservice
!
webvpn context webvpn-context
secondary-color white
title-color #669999
text-color black
virtual-template 3
aaa authentication list webvpn-auth
gateway gateway_1
!
ssl authenticate verify all
inservice
!
policy group policy_1
functions svc-enabled
svc address-pool "SSLVPN-pool" netmask 255.255.255.0
svc keep-client-installed
svc split include 192.168.174.0 255.255.255.0
svc split include 192.168.91.0 255.255.255.0
default-group-policy policy_1
!
end
```
Anmerkung: Detaillierte Konfigurationsanleitungen zum Einrichten von SSL VPN auf einem Cisco IOS-Gerät finden Sie unter [AnyConnect VPN \(SSL\)-Client auf dem IOS-Router mit](/content/en/us/support/docs/routers/3800-series-integrated-services-routers/110608-ssl-ios-00.html) [CCP-Konfigurationsbeispiel.](/content/en/us/support/docs/routers/3800-series-integrated-services-routers/110608-ssl-ios-00.html)

# Überprüfung

Für diese Konfiguration ist derzeit kein Überprüfungsverfahren verfügbar.

### Fehlerbehebung

Um die Fehlerbehebung für den gesamten Authentifizierungsprozess für eine eingehende AnyConnect-Clientverbindung zu ermöglichen, können Sie die folgenden Debugging-Anweisungen verwenden:

- Debug Radius-Authentifizierung
- debuggen aaa authentication
- WebvPn-Debug-Authentifizierung

Das [Output Interpreter Tool](https://www.cisco.com/cgi-bin/Support/OutputInterpreter/home.pl) (nur [registrierte](//tools.cisco.com/RPF/register/register.do) Kunden) unterstützt bestimmte show-Befehle. Verwenden Sie das Output Interpreter Tool, um eine Analyse der Ausgabe des Befehls show anzuzeigen.

Anmerkung: Weitere Informationen [zu Debug-Befehlen](//www.cisco.com/en/US/tech/tk801/tk379/technologies_tech_note09186a008017874c.shtml) vor der Verwendung von Debug-Befehlen finden Sie unter [Wichtige Informationen.](//www.cisco.com/en/US/tech/tk801/tk379/technologies_tech_note09186a008017874c.shtml)